Para consultar los estados en TYBA se debe hacer los siguientes pasos:

Primero en el buscador google se escribe **TYBA** 

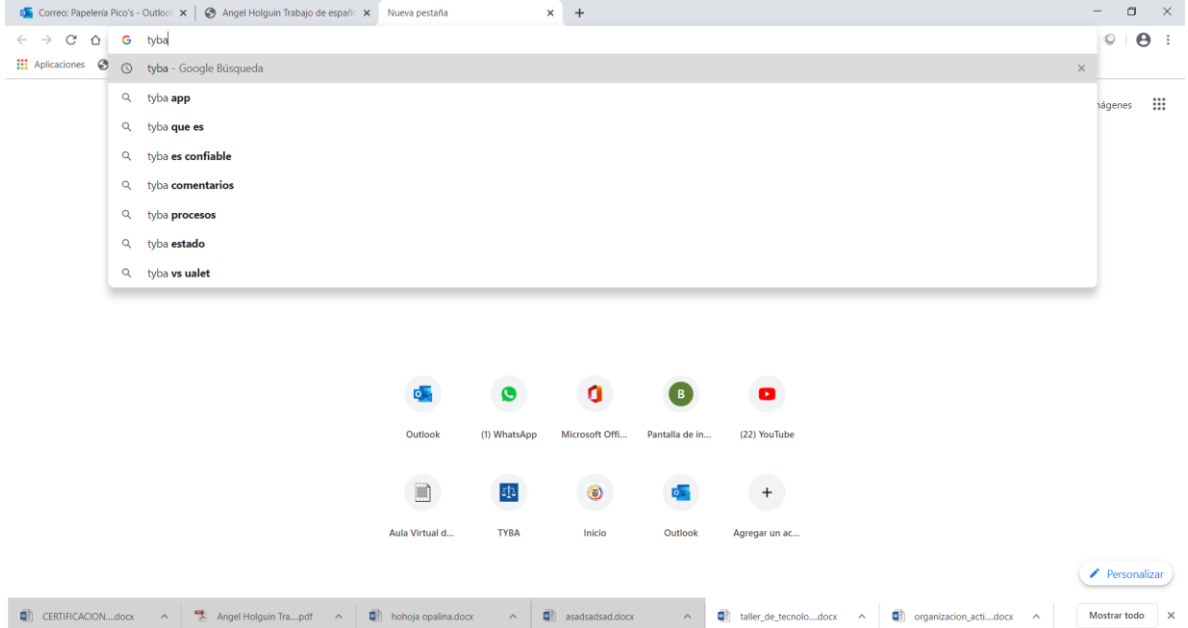

# Después de dar el botón de buscar deben aparecer estos resultados

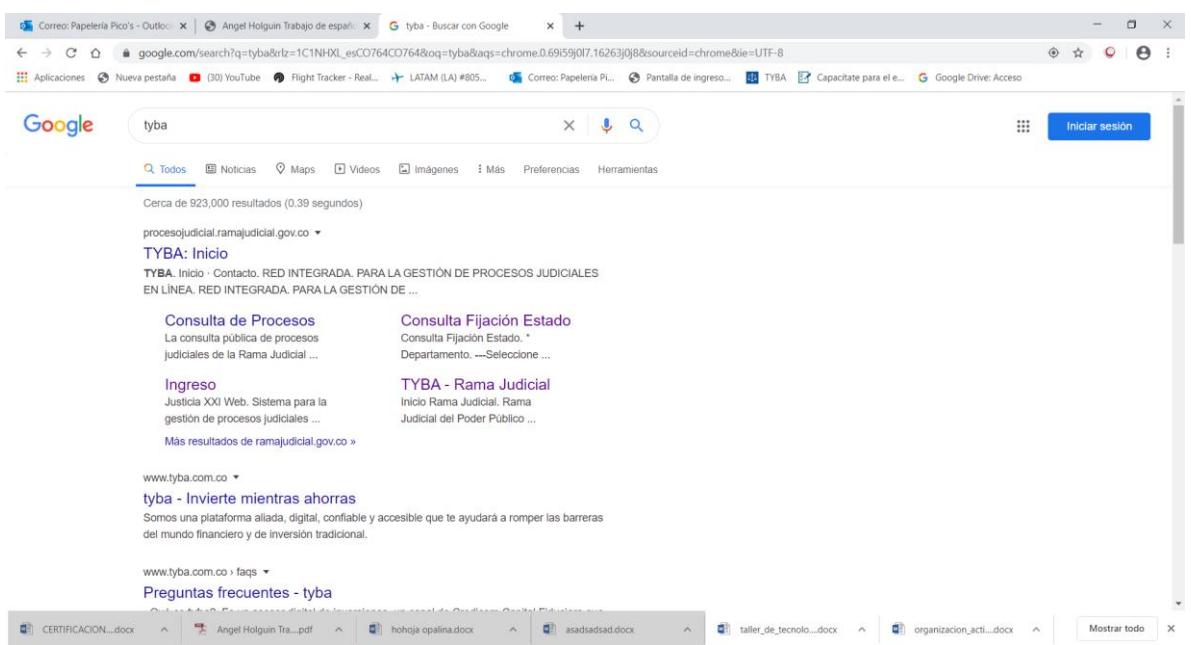

Se debe seleccionar la opción de **TYBA** inicio

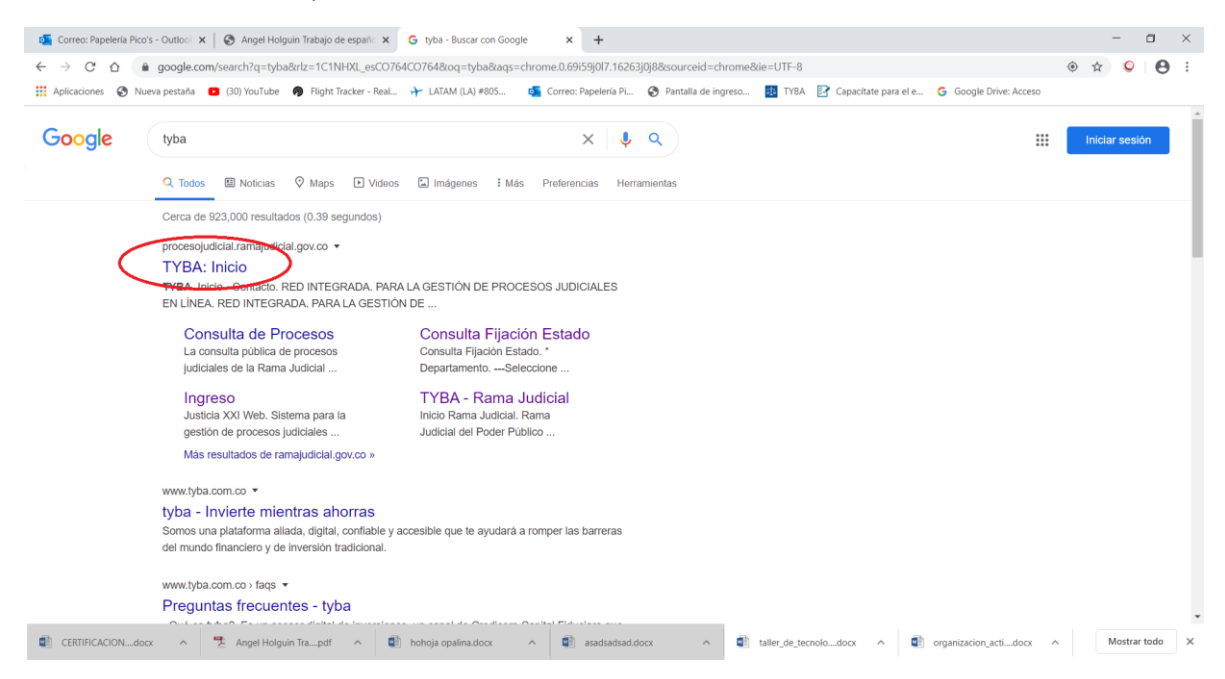

Les aparece esta pantalla y se debe seleccionar Justicia XXI Web en el botón azul ingresar, como se puede ver abajo

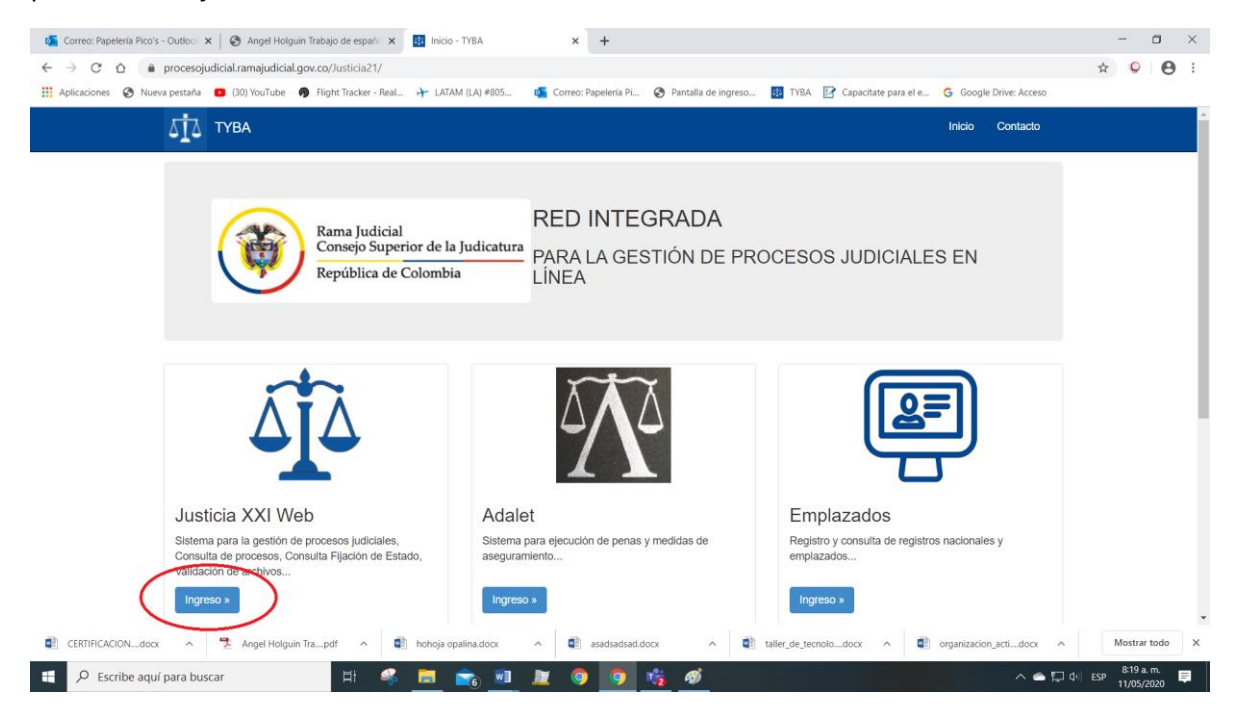

## Debe aparecer esta pantalla

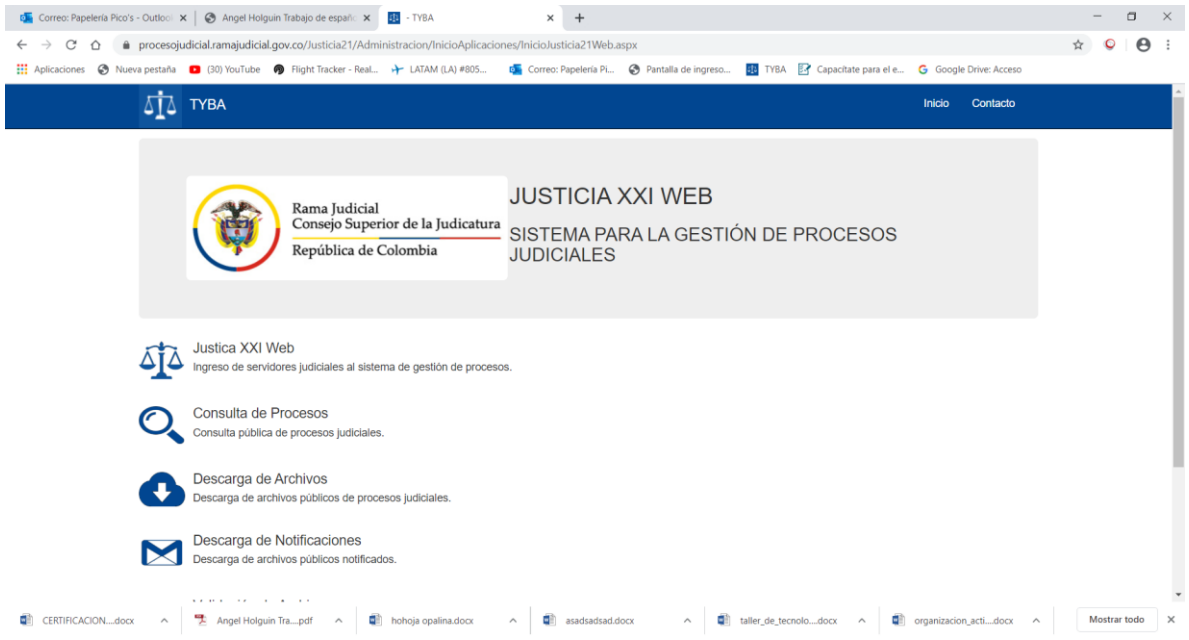

En la parte inferior aparece esta opción Consulta fijación de estados, dar clic en el icono azul

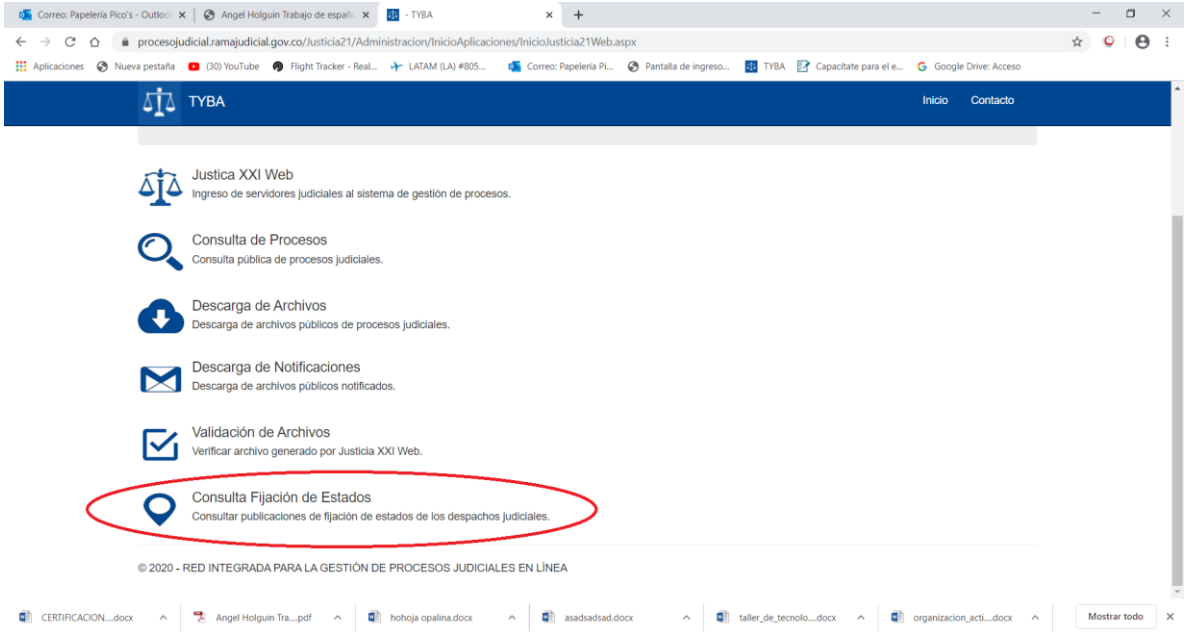

### Aparece esta pantalla de consulta

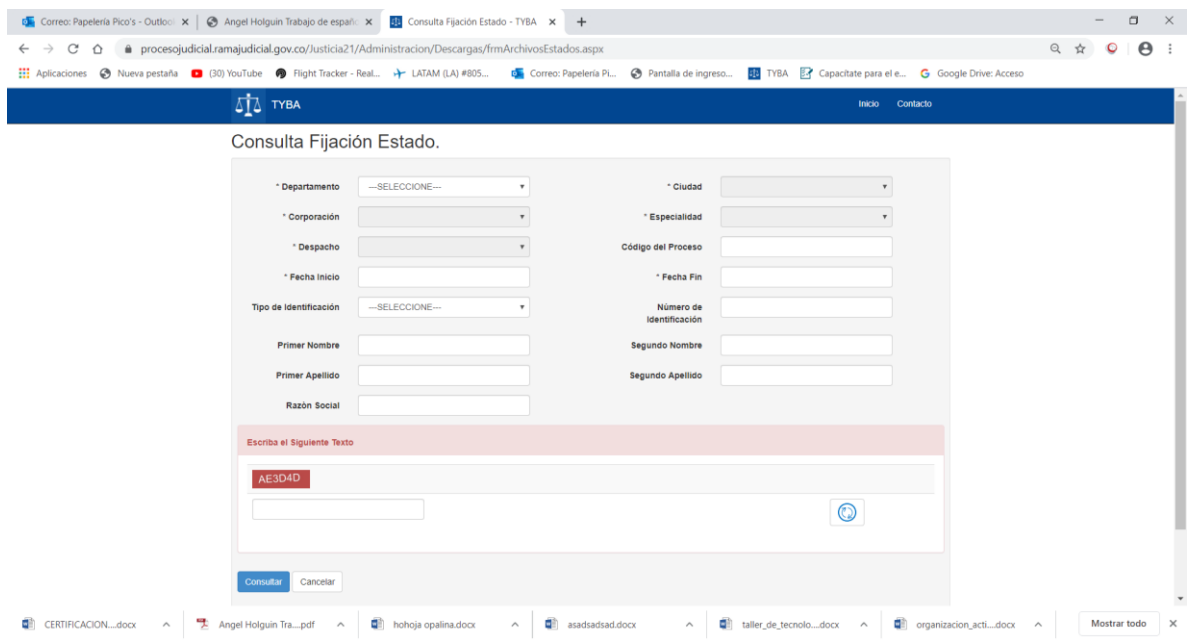

Se puede hacer la consulta del estado por diferentes conceptos:

```
Por Departamento – ciudad – corporación – especialidad – despacho
```
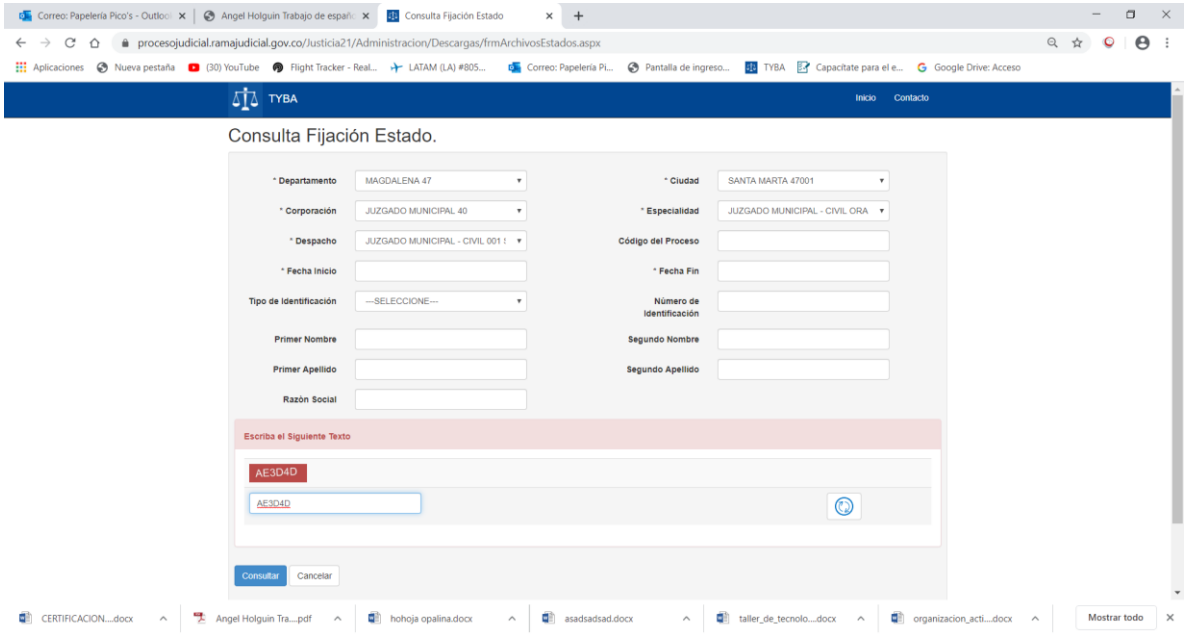

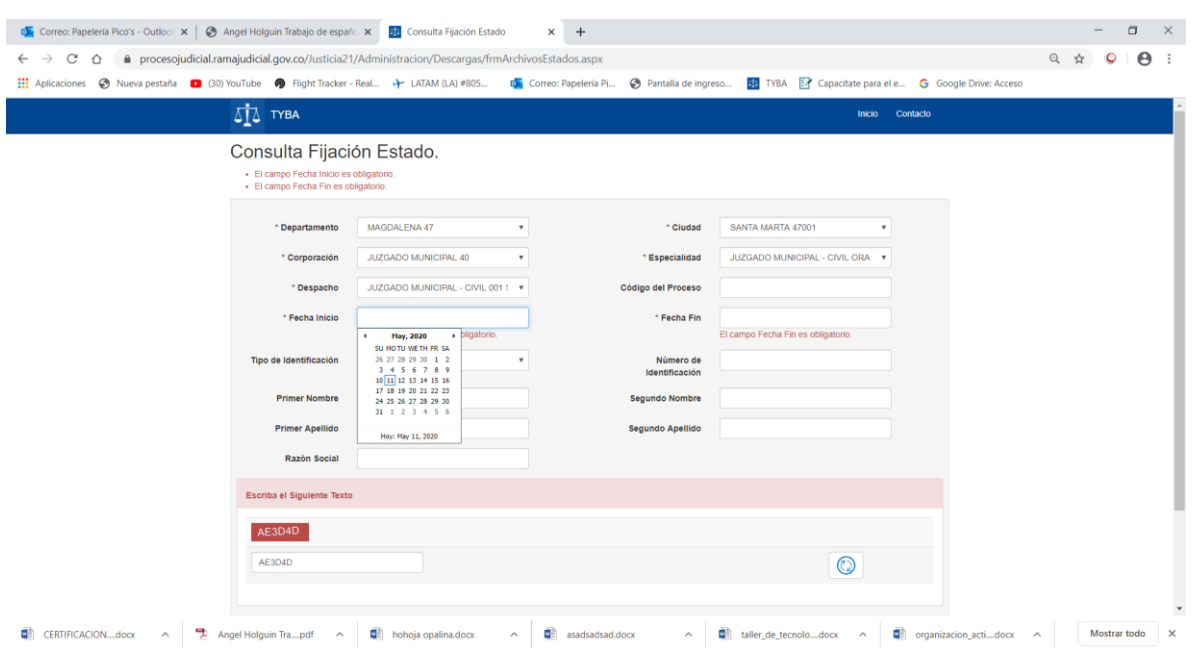

## Es importante seleccionar el rengo de fechas de consulta del estado

## Así debe quedar

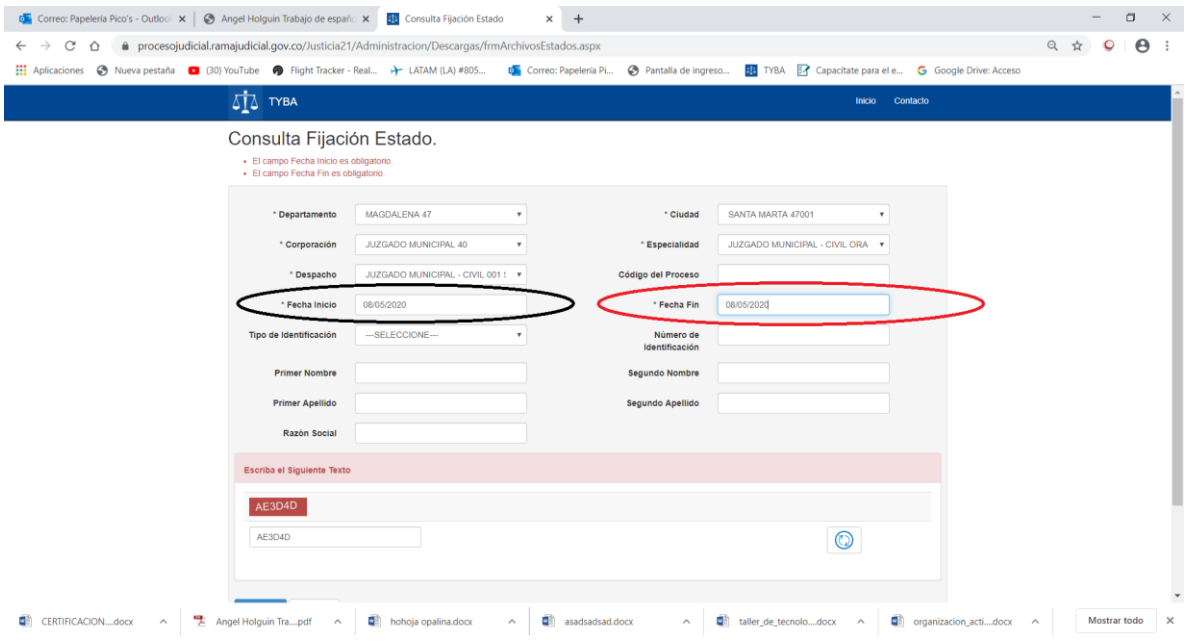

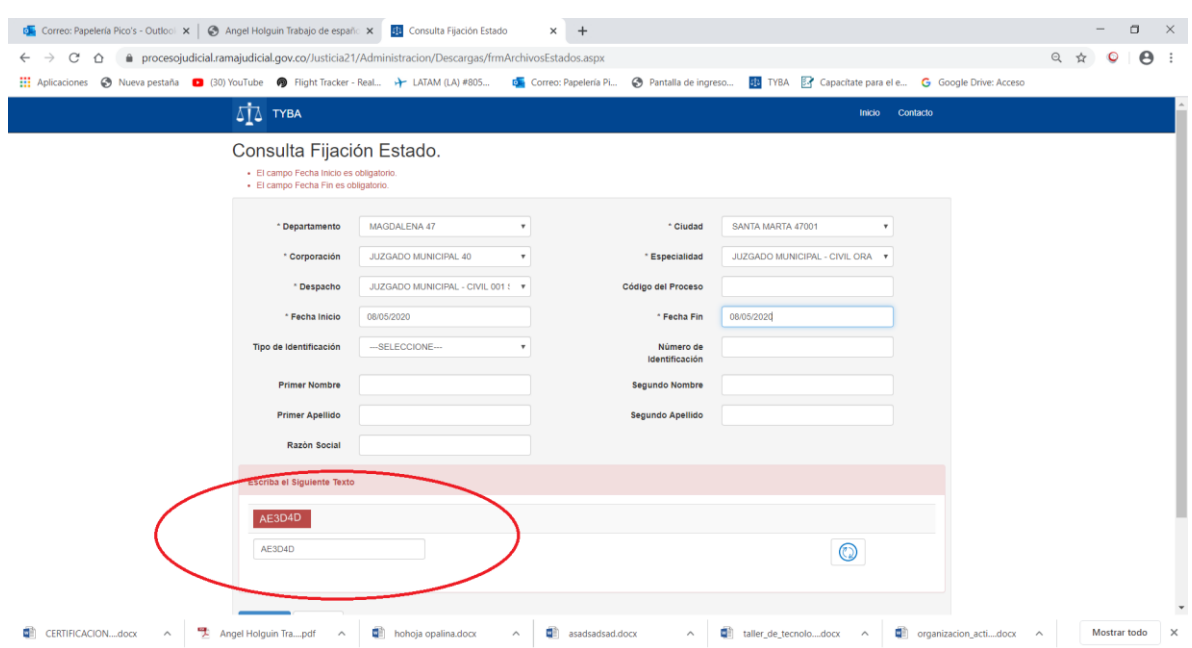

### Otro campo importante de llenar es el texto de verificación

### Por ultimo dar clic en consultar

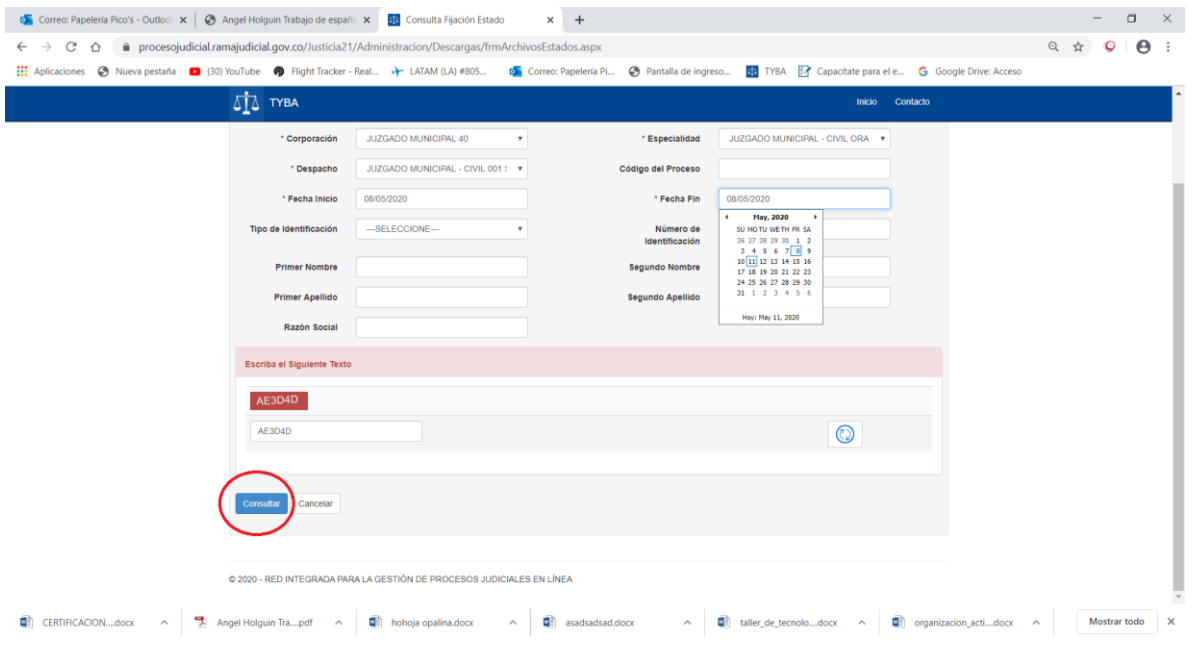

Finalmente se produce el resultado de la consulta,

Hay dos posibles respuestas si hay resultados aparece esta pantalla

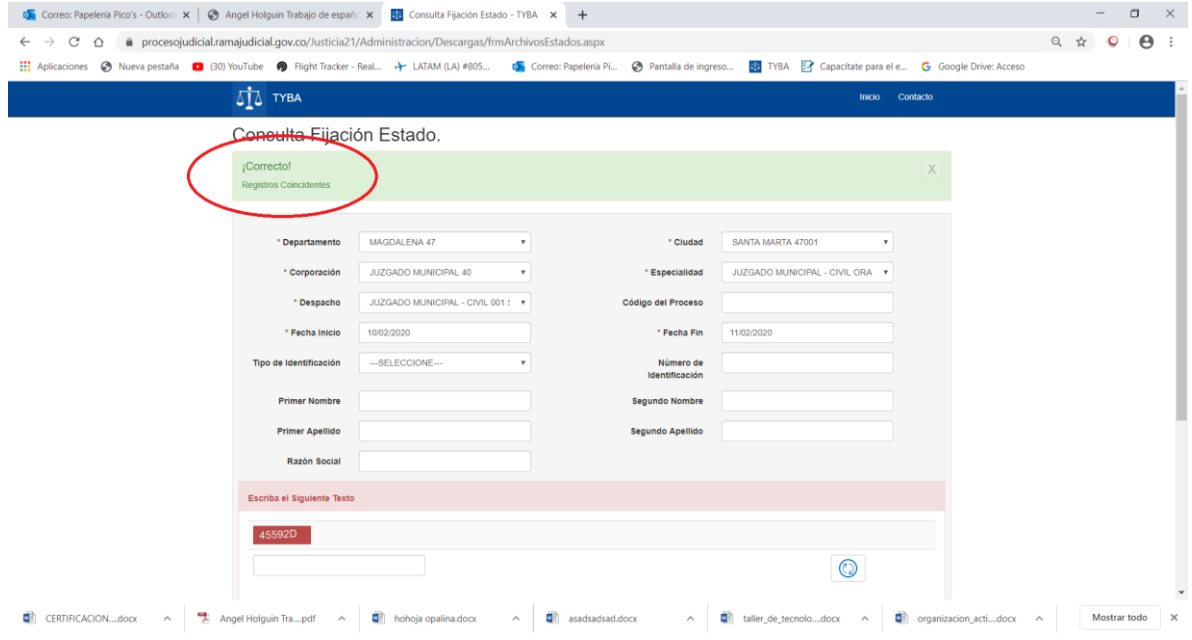

## Abajo se puede ver el resultado de la busqueda

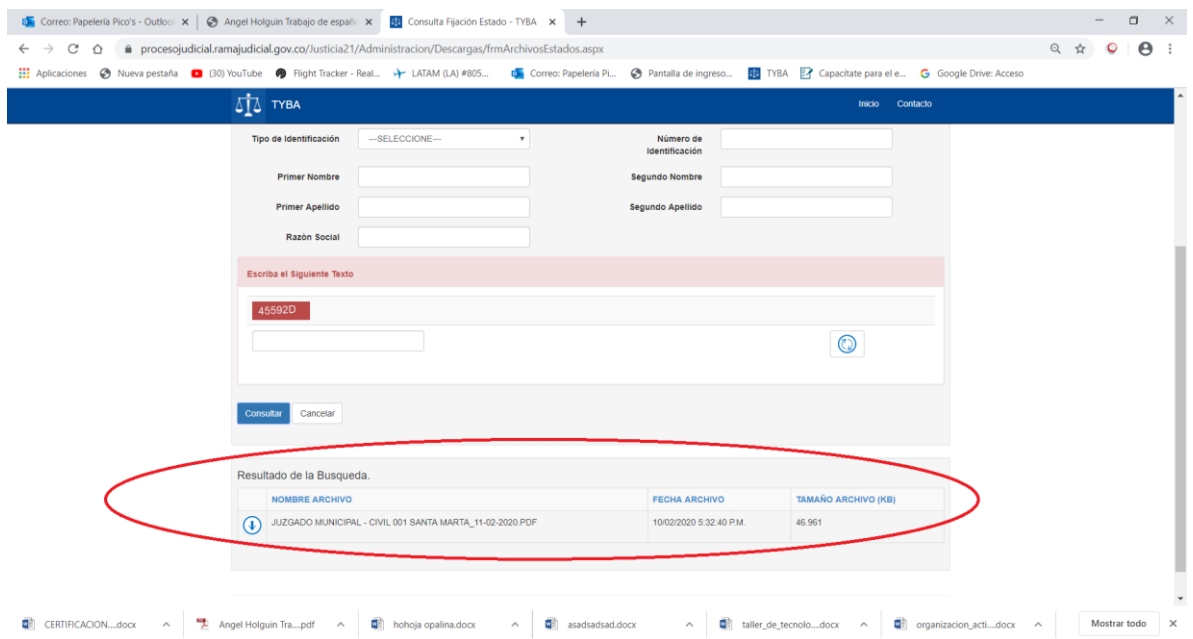

## Solo hay que dar clic en el botón de descargar

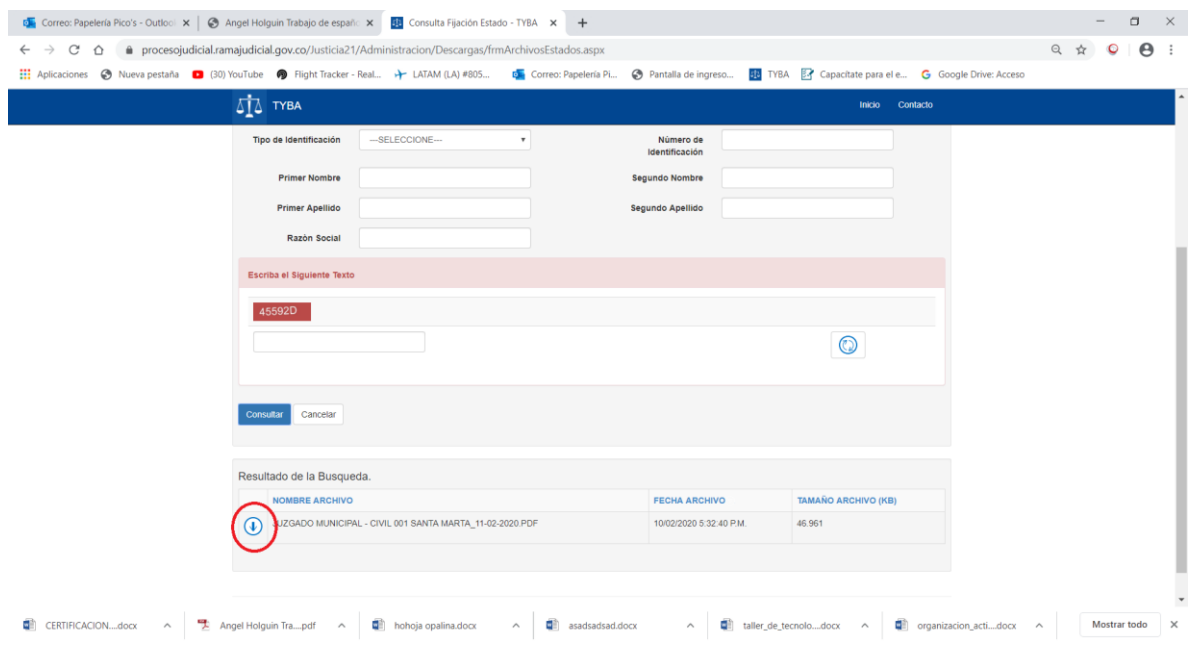

## Se descarga a su computador un archivo PDF que se abre automáticamente

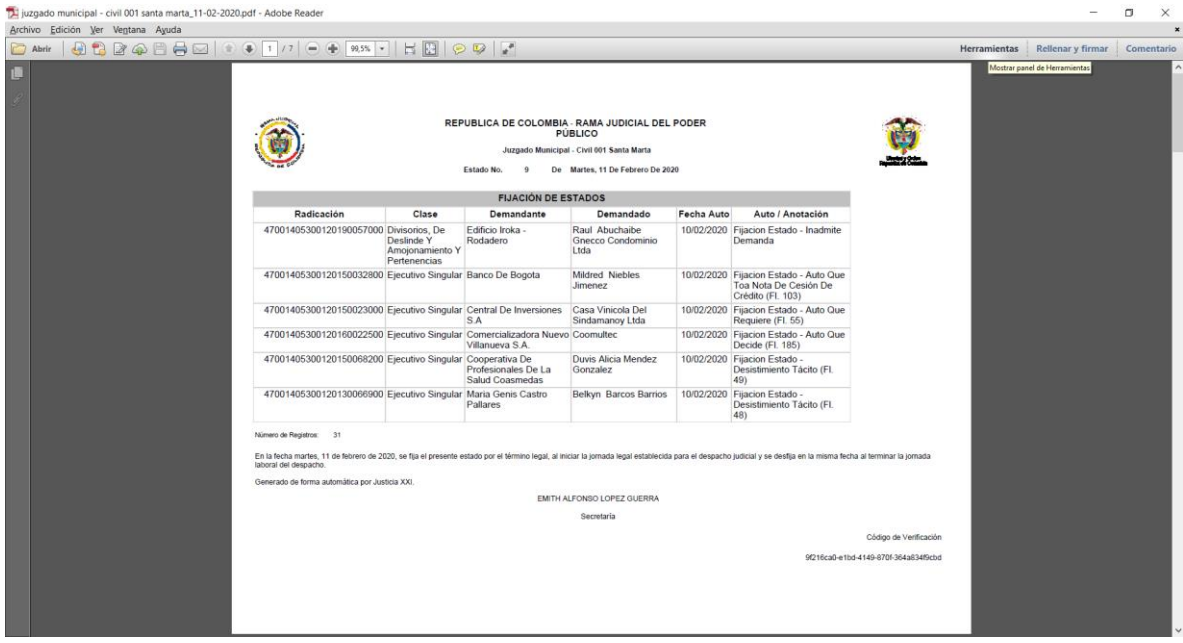

Si no hay resultados aparece esta pantalla

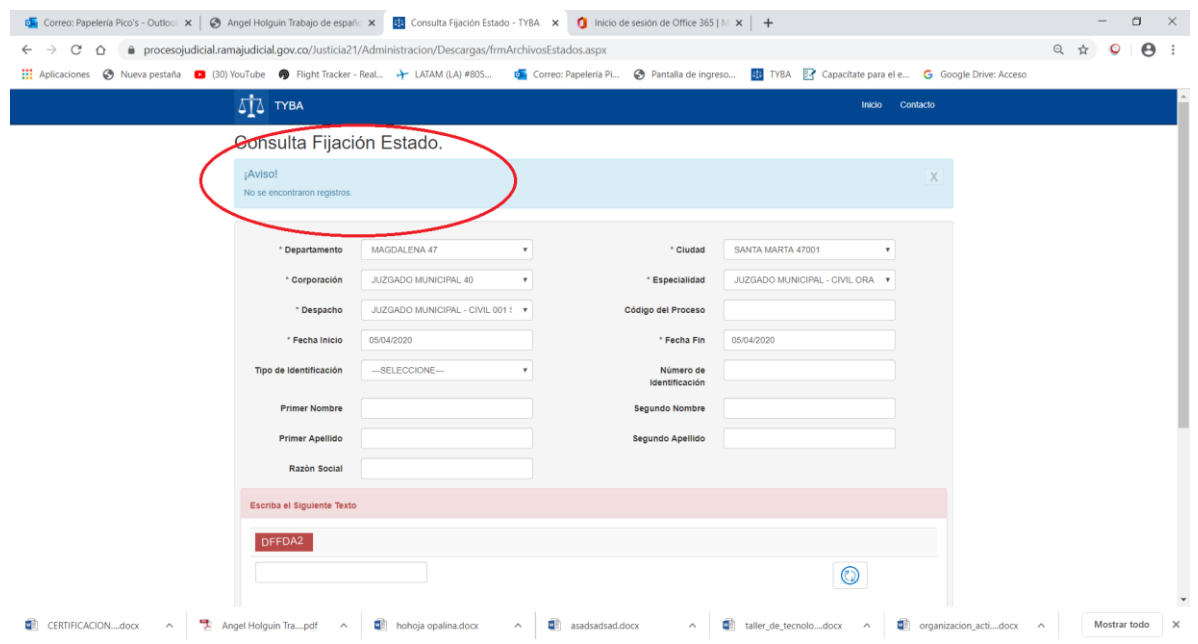

Si se desea que solo salga la consulta de fijación de estado de un solo proceso en un rango de fechas se debe hacer así, hay que poner los 23 dígitos del proceso.

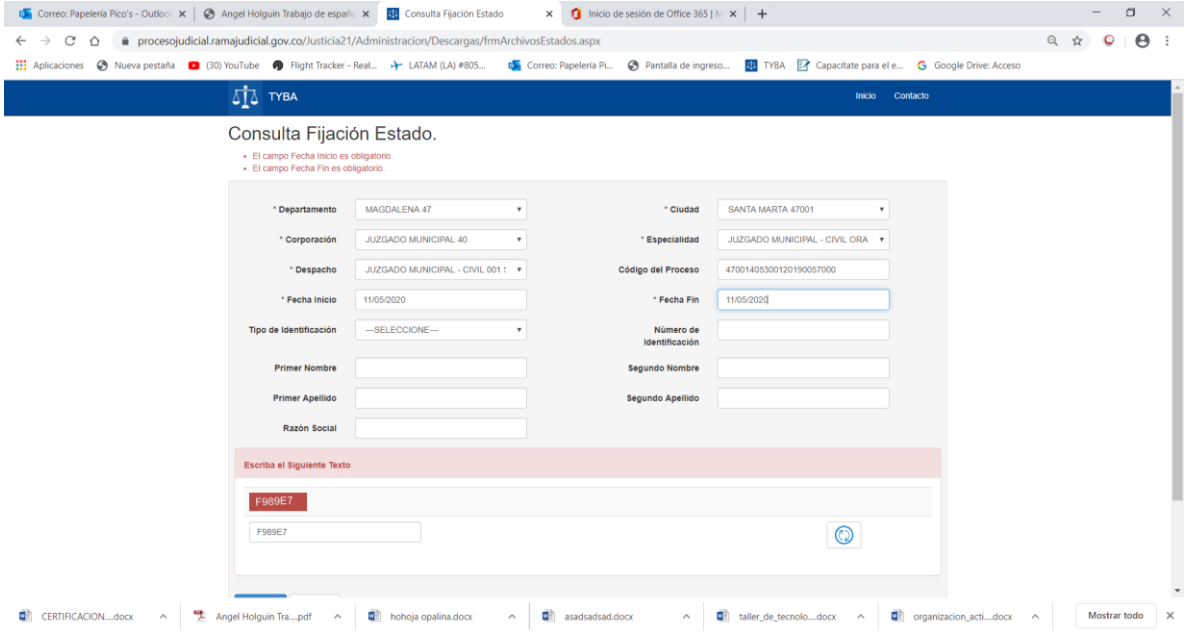